# Welfare Calabria

## Sistema Informativo Welfare Calabria

## Manuale Utente Comune

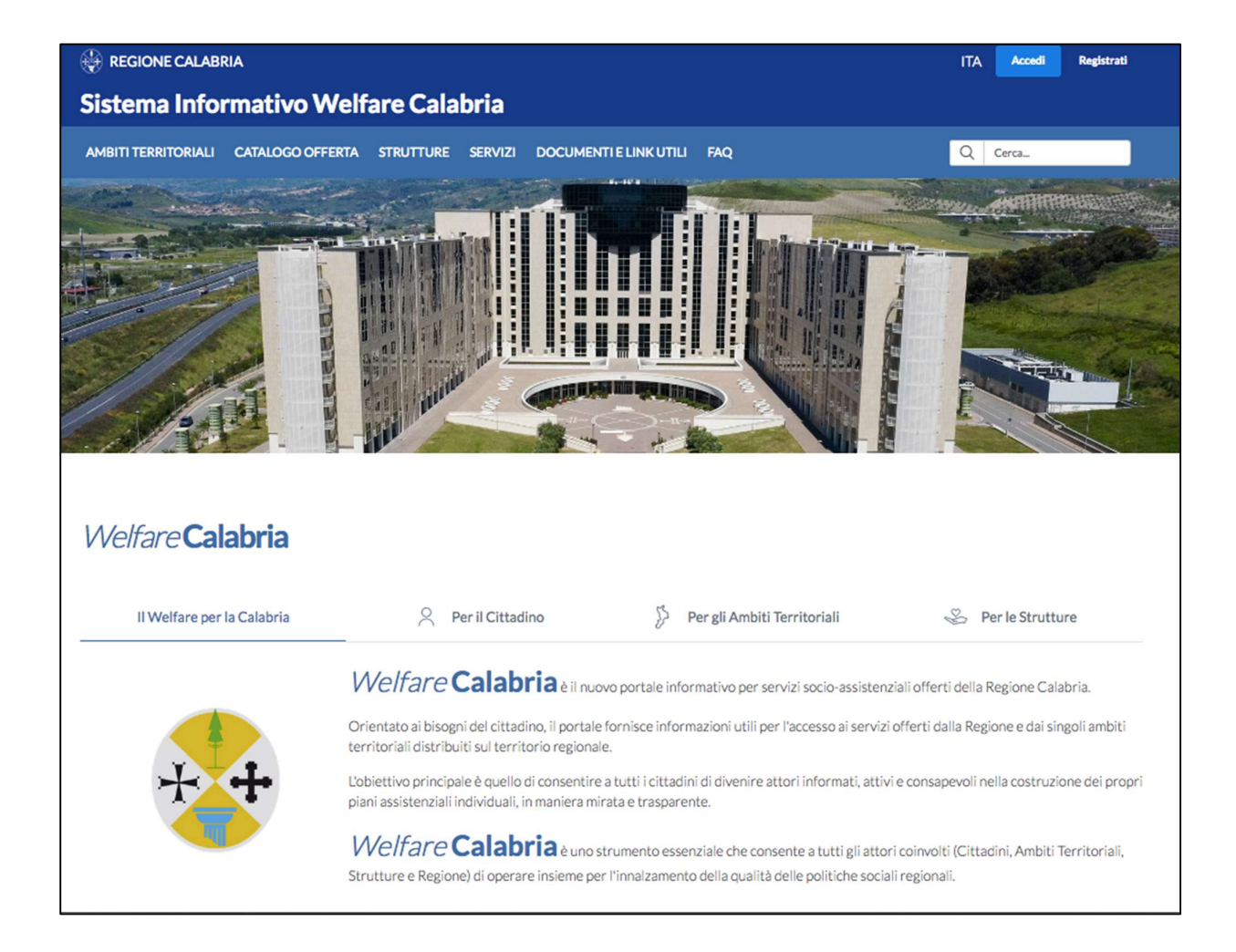

## Sommario

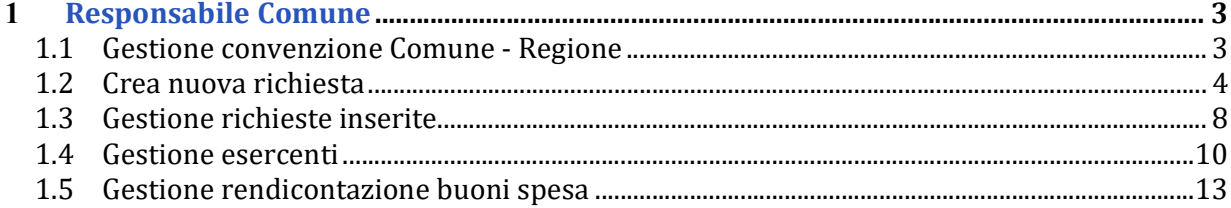

### 1 Responsabile Comune

Il ruolo Responsabile Comune permette la gestione di:

- Convenzione Comune Regione
- Inserimento buona spesa
- Valutazione buona spesa
- Esercenti
- Rendicontazione buoni spesa

#### 1.1 Gestione convenzione Comune - Regione

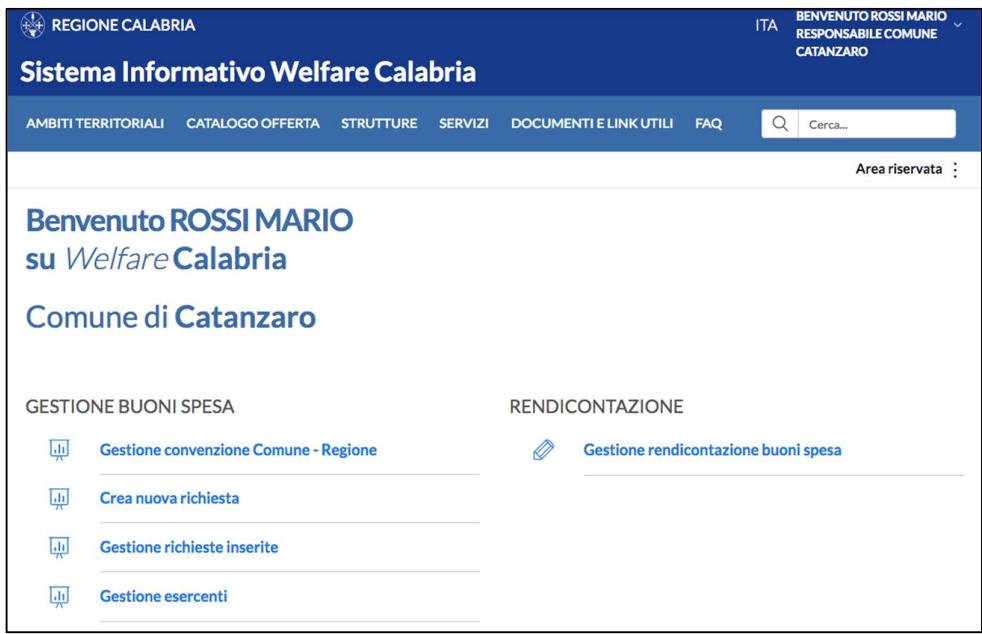

La sezione Gestione convenzione Comune - Regione consente di caricare un documento di convenzione tra Comune e Regione. Il caricamento di tale documento è indispensabile per poter gestire i buoni spesa sul portale. La convenzione va caricata solo una volta.

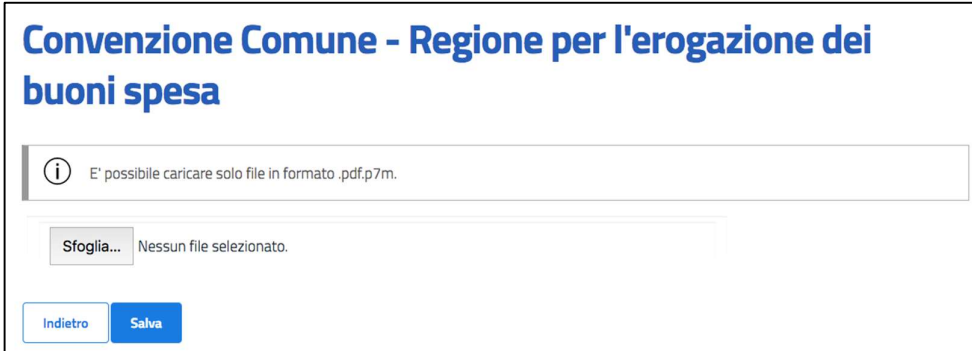

Tramite il tasto "sfoglia" è possibile caricare il documento firmato digitalmente dal Comune e poi con il tasto "salva" salvarlo. La convenzione deve essere in formato p7m.pdf

#### 1.2 Crea nuova richiesta

La sezione Crea nuova richiesta consente di creare i buoni spesa per i Destinatari residenti nel comune di competenza.

Nella pagina Ricerca Richiesta Buoni Spesa è riportata una tabella con il prospetto riepilogativo del fondo del Comune che si sta rappresentando, in cui si da evidenza dell'importo stanziato e dell'importo ancora disponibile.

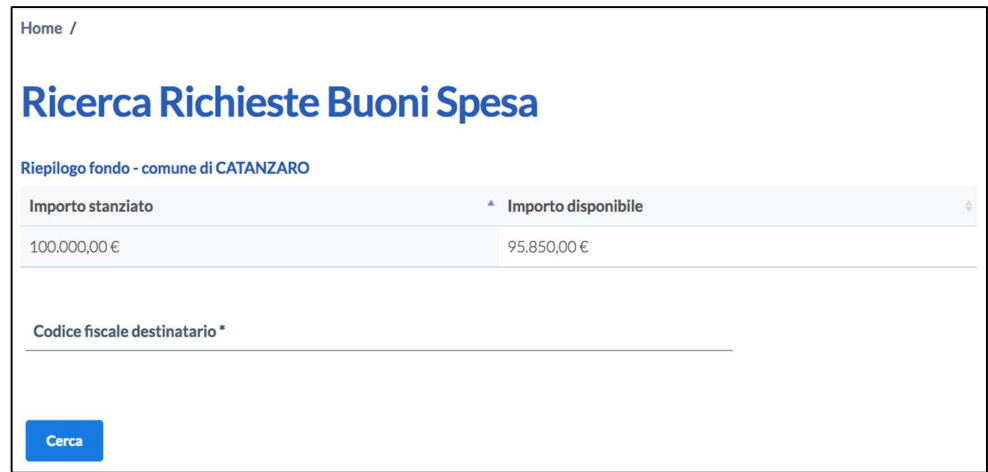

È necessario cercare il Destinatario, tramite il suo codice fiscale, per cui si vuole fare richiesta del buono spesa.

Sono possibili due scenari:

 Il codice fiscale è associato già ad una o più richieste: in questo caso sarà possibile procedere con la modifica della richiesta finché essa si trova in stato "Creata". Se la richiesta si trova in stato "Approvata" sarà possibile consultarla, ma non sarà più modificabile.

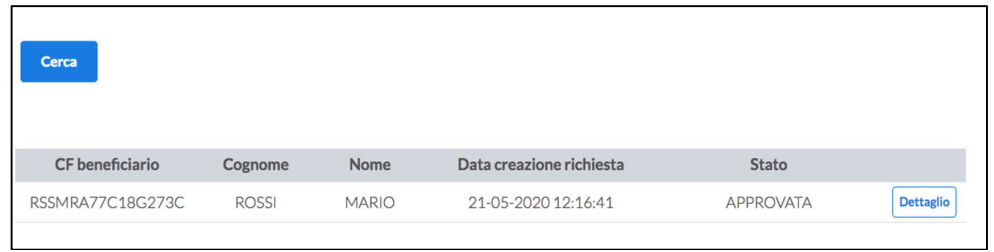

 Il codice fiscale inserito non è associato ad alcuna richiesta, pertanto si può procedere con l'inserimento della nuova richiesta.

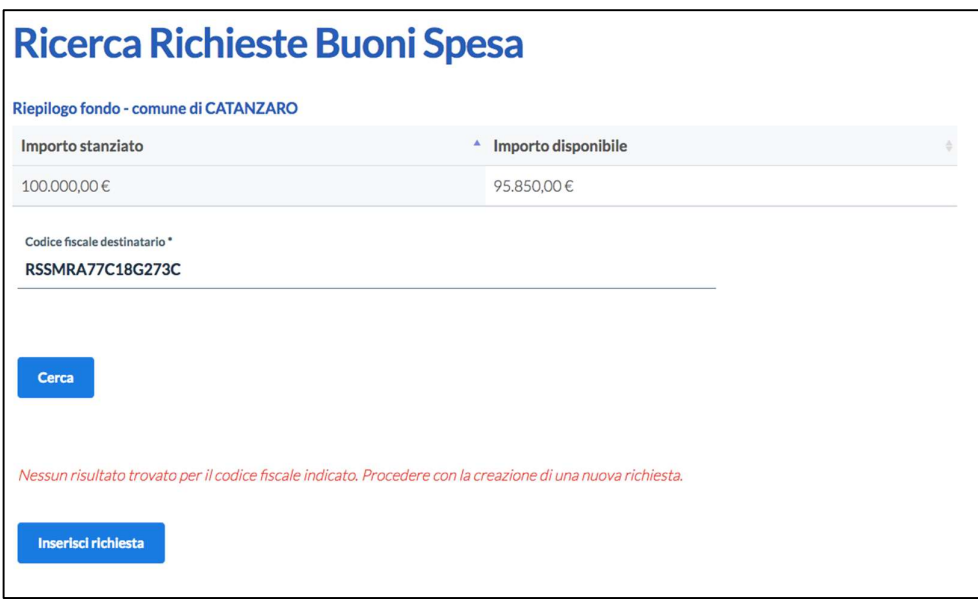

Cliccando sul tasto "inserisci richiesta" viene mostrata la pagina Richiesta buono nello stato "creata", dove sono presenti tutte le sezioni da compilare:

- Dati Destinatario
- Motivo della richiesta

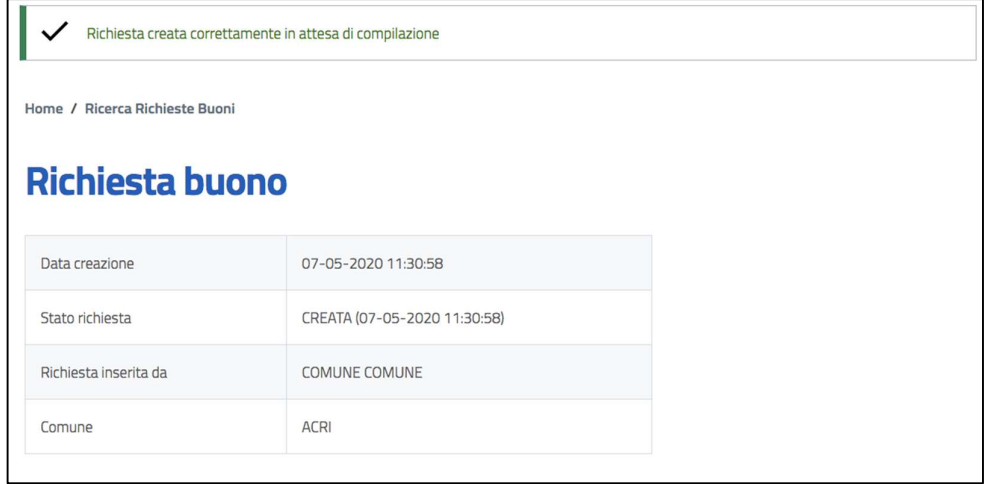

I dati che è necessario inserire per il Destinatario sono i seguenti:

- Dati anagrafici: (Tutti campi obbligatori)
	- Codice Fiscale
	- Cognome
	- Nome
	- Sesso
- Dati Nascita: (Tutti campi obbligatori)
	- Data nascita
- Stato nascita
- Provincia nascita (se lo stato nascita è Italia)
- Comune nascita (se lo stato nascita è Italia)
- Dati residenza: (Tutti campi obbligatori)
	- $CAP$
	- Indirizzo
	- Numero civico
- Recapiti:
	- Email (obbligatorio)
	- Email PEC
	- Telefono (obbligatorio)
- Componenti nucleo familiare: (Tutti campi obbligatori)
	- Numero componenti nucleo familiare (incluso il Destinatario)
	- Numero componenti nucleo familiare minori 0-3 anni
	- Numero componenti nucleo familiare disabili

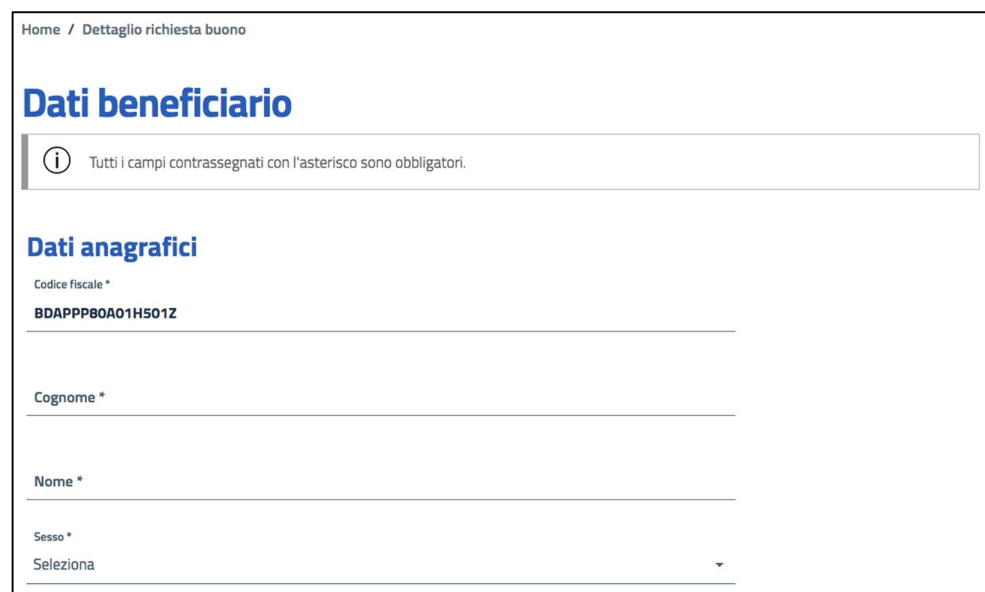

Nella sezione relativa al motivo della richiesta i dati da inserire sono i seguenti:

- Motivo della richiesta (menu a tendina)
- Descrizione motivo
- Data presentazione domanda

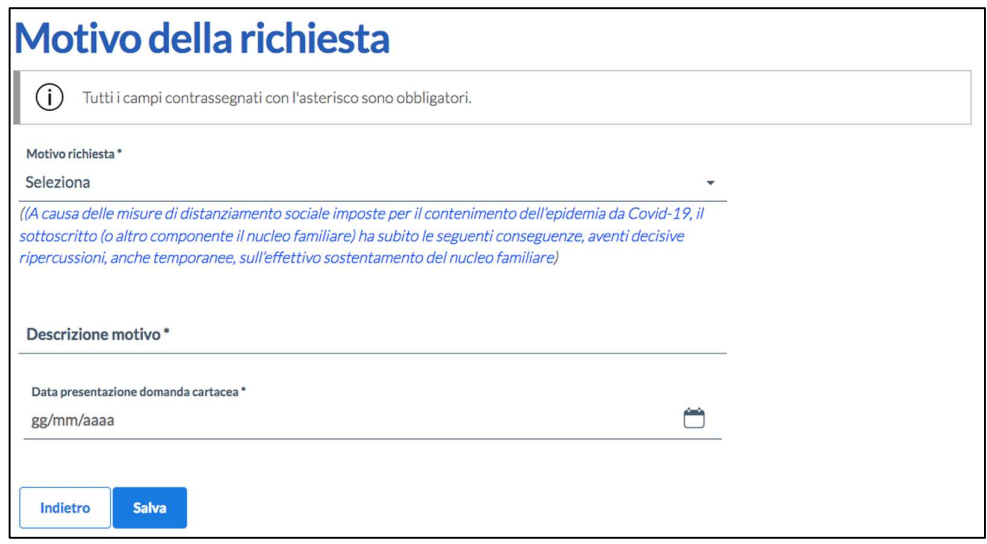

Tutti i dati inseriti sono modificabili finché la richiesta di buono è nello stato "creata". Cliccando sui link Dati Destinatario o Motivo della richiesta è presente il tasto modifica per modificare uno o più dati inseriti.

Una volta completato l'inserimento di tutti i dati, è possibile confermare la richiesta di buona spesa, cliccando sul tasto "conferma dati" in fondo alla pagina Richiesta buono.

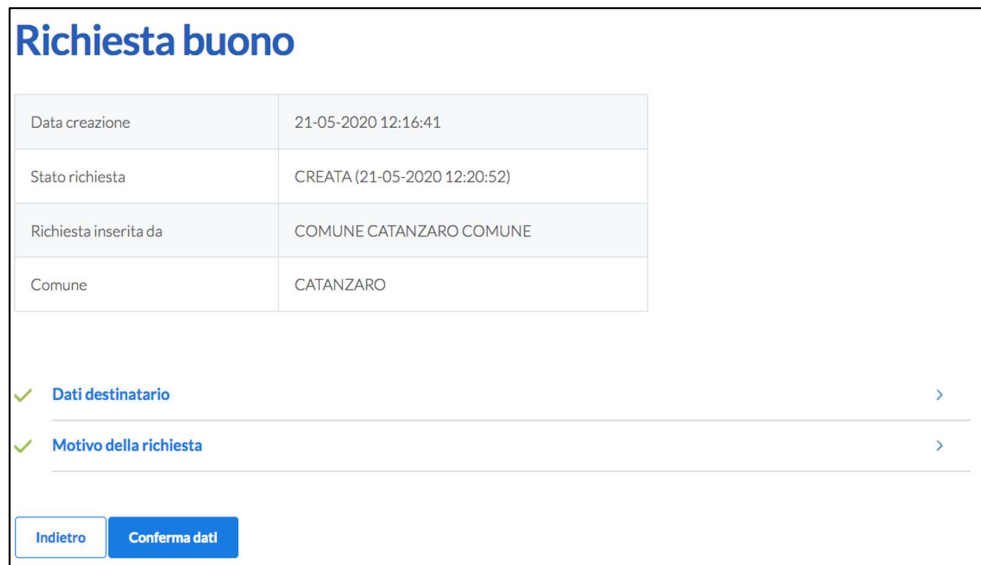

Confermando i dati, non saranno più modificabili e la richiesta passa nello stato "approvata". È possibile valutare in un secondo momento la richiesta di buono inserita cliccando sul link Gestione richieste inserite presente nella homepage.

Contestualmente il sistema invia una email automatica al Destinatario contenente in allegato il pdf del buono spesa ed il manuale d'uso del portale http://voucher.rcovid19.it

È possibile scaricare il pdf del buono spesa tramite il tasto "Stampa buono spesa" nella pagina di richiesta buono.

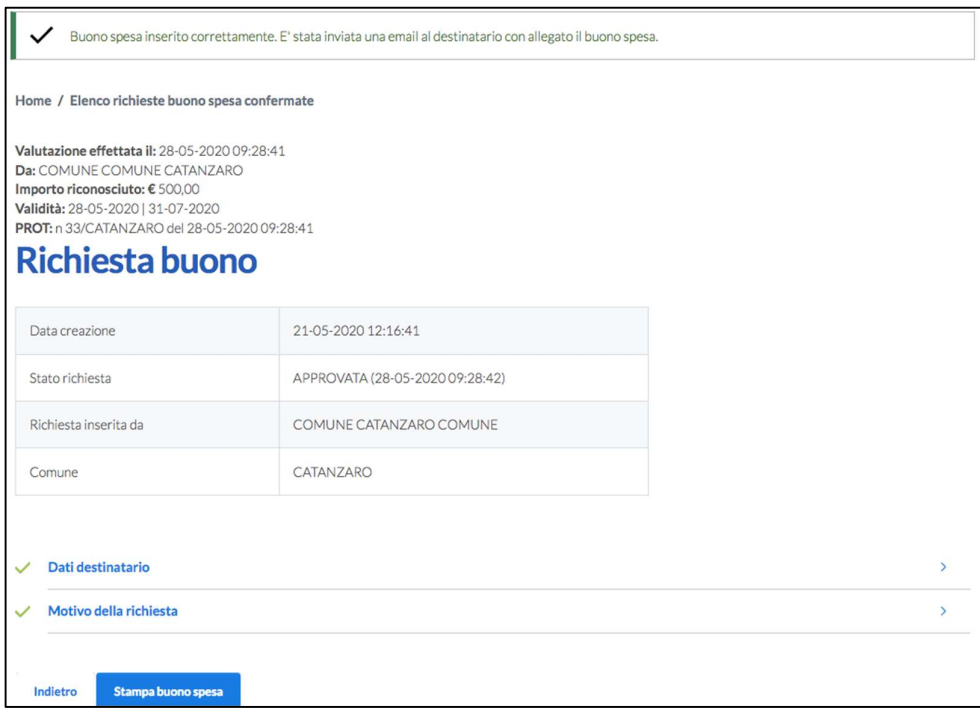

Il buono spesa generato contiene i seguenti dati:

- N. Buona spesa
- Dati destinatario intestatario del buono
- Importo riconosciuto del buono:
	- o Se è presente almeno un disabile, l'importo riconosciuto è pari a €500
	- o Viene erogato un importo pari a €100 per ciascun componente del nucleo familiare, maggiorato di €50 per ciascun minore presente
- Data inizio validità del buono: data in cui viene effettuata la conferma dei dati inseriti del buono
- Data fine validità del buono: 31/07/2020

#### 1.3 Gestione richieste inserite

La sezione Gestione richieste inserite consente di vedere tutte le richieste di buoni spesa relative a Destinatari residenti nel proprio comune da confermare o confermate.

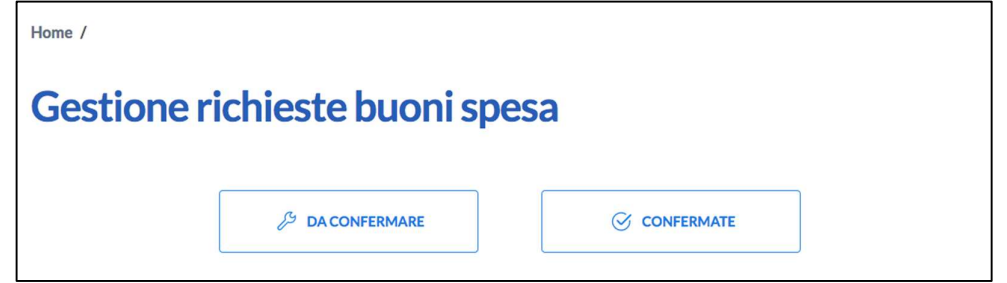

Cliccando sul tasto "da confermare" viene mostrato l' Elenco richieste buono spesa da confermare. È possibile anche fare ricerche per codice fiscale del Destinatario.

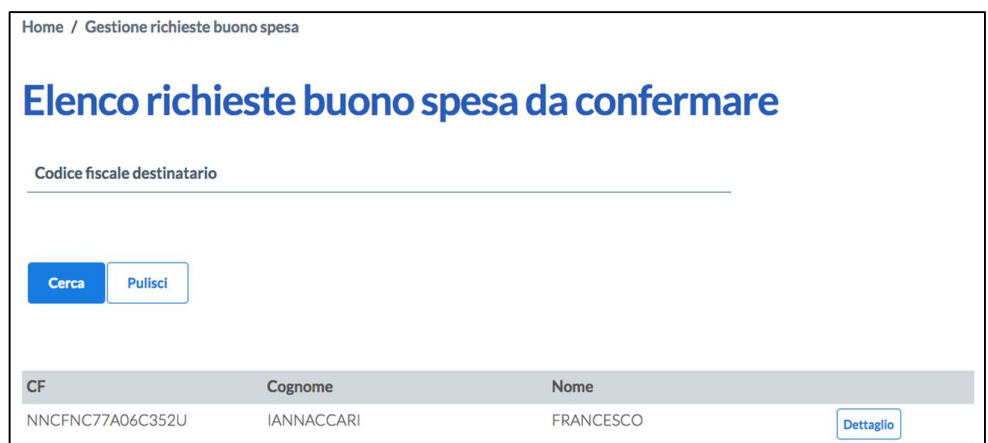

Per ciascuna richiesta è presente il tasto "dettaglio", cliccando il quale si apre il dettaglio della richiesta per vedere tutti i dati inseriti.

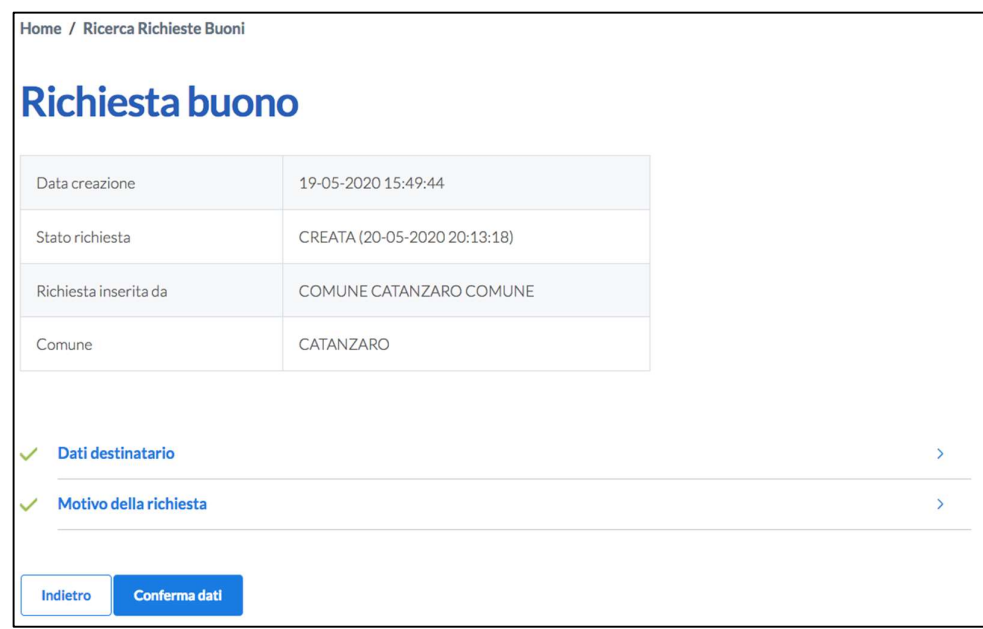

Cliccando sul tasto "conferma dati" la richiesta passa nello stato "approvata" ed è possibile scaricare il pdf del buono spesa tramite il tasto "Genera buono spesa" nella pagina di richiesta buono.

Al momento della conferma della valutazione, nel caso in cui ci sia ancora disponibilità sul Fondo di Solidarietà Comunale del Comune di residenza del Destinatario, l'importo disponibile del Fondo Solidarietà Comunale del comune di riferimento verrà decurtato dell'importo riconosciuto del buono.

#### 1.4 Gestione esercenti

La sezione Gestione esercenti consente di censire a sistema gli esercenti con sede nella proprio Comune convenzionati all'accettazione dei buoni spesa.

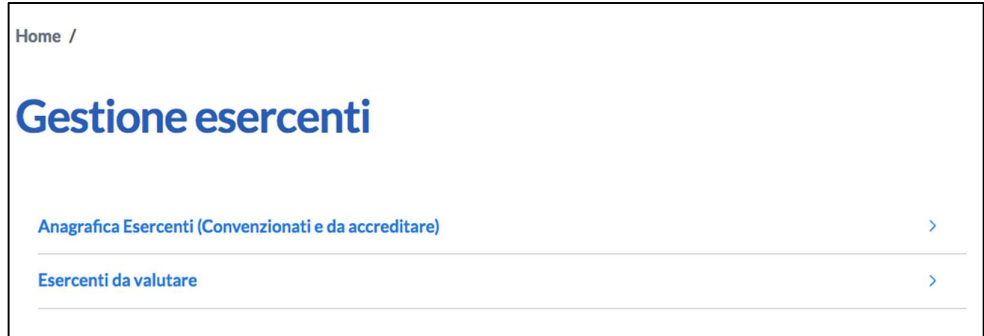

Cliccando sul link "Anagrafica esercenti" viene mostrata una pagina di ricerca. È possibile cercare un esercente per:

- Codice fiscale
- Partita IVA
- Ragione Sociale
- Codice Ateco

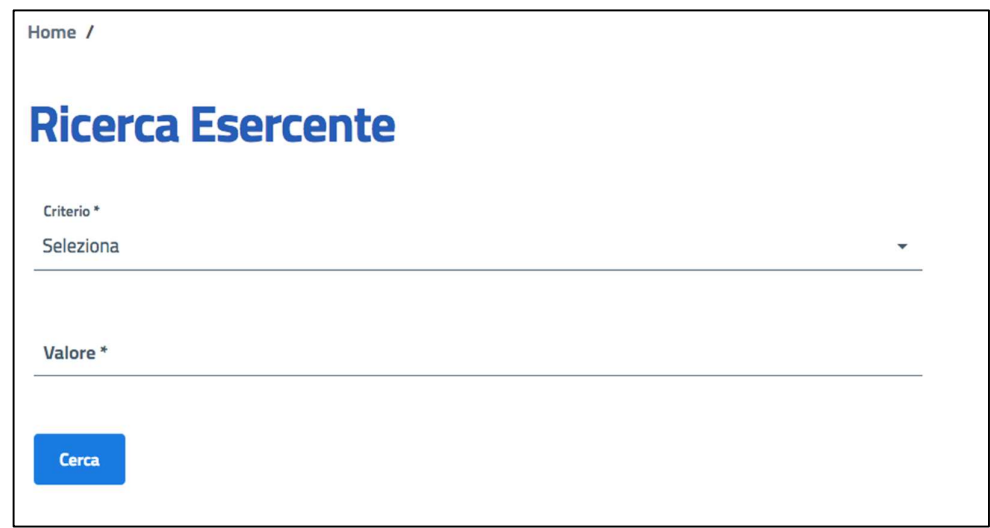

Se la ricerca non ha prodotto dei risultati, è possibile procedere con la creazione del nuovo esercente cliccando sul pulsante "Procedi con la creazione".

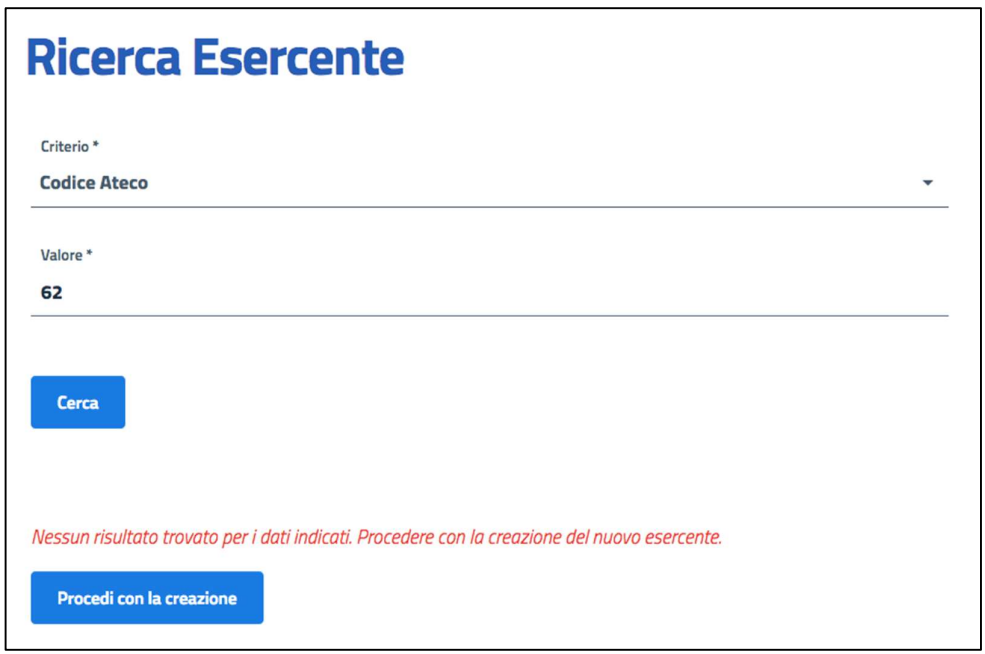

L'anagrafica dell'esercente che è necessario inserire a sistema comprende le seguenti informazioni:

- Codice fiscale
- Partita IVA
- Email

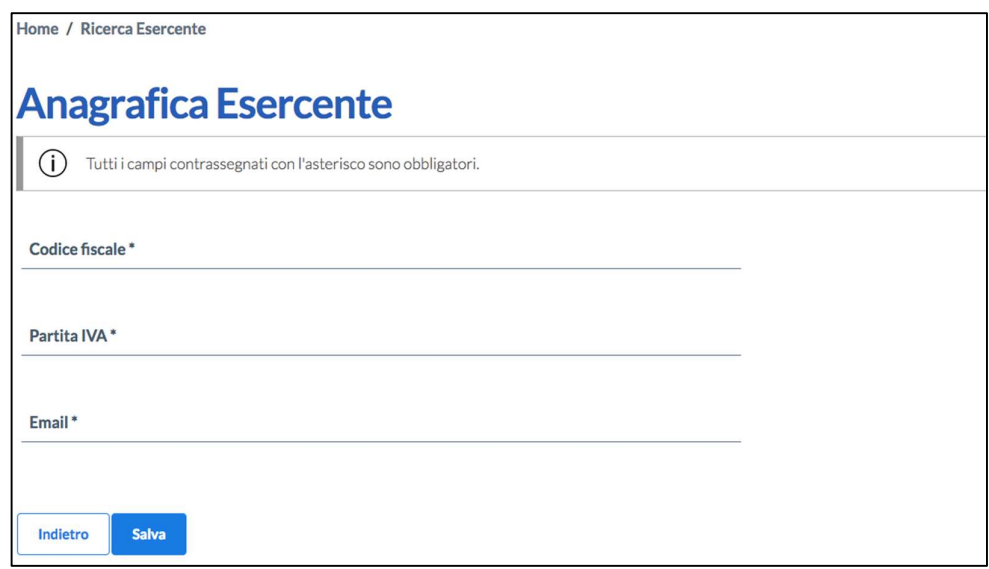

Una volta inseriti tutti i dati e cliccato sul tasto "salva", il sistema mostra la pagina di dettaglio dell'esercente appena creato.

Viene inviata una mail automatica all'indirizzo email dell'esercente contenente un link per il completamente dell'anagrafica da parte dello stesso esercente:

- Datai generali:
	- o Ragione Sociale
	- o Codice attività ATECO 2007
- Recapiti:
	- o Telefono
- Indirizzo:
	- o Provincia
	- o Comune
	- o CAP
	- o Indirizzo
	- o Numero civico
- Documento Convenzione Comune Esercente (formato pdf o pdf.p7m)

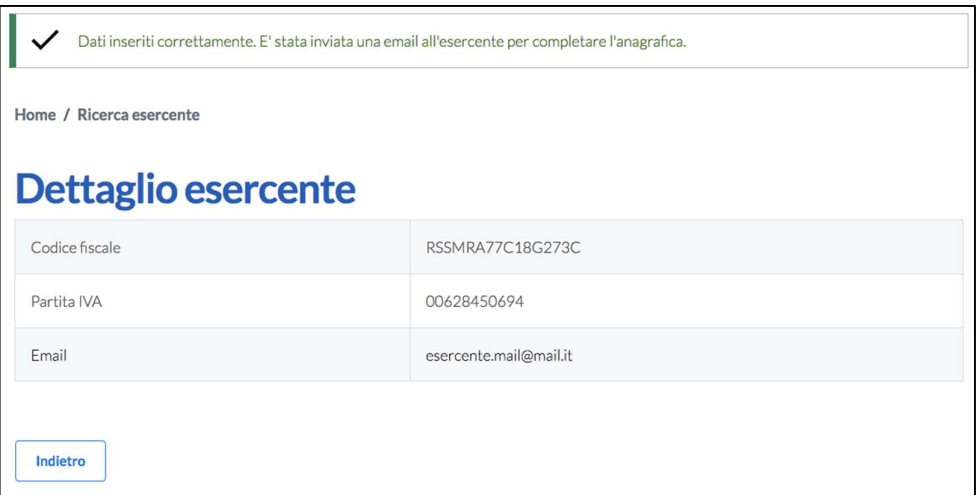

Una volta che l'esercente ha completato l'inserimento di tutti i dati, il Comune può valutare l'esercente. Cliccando sul link "Esercenti da valutare" nella pagina Gestione esercenti, il Comune vede tutti gli esercenti che hanno sede nel suo Comune e che hanno completato i dati dell'anagrafica.

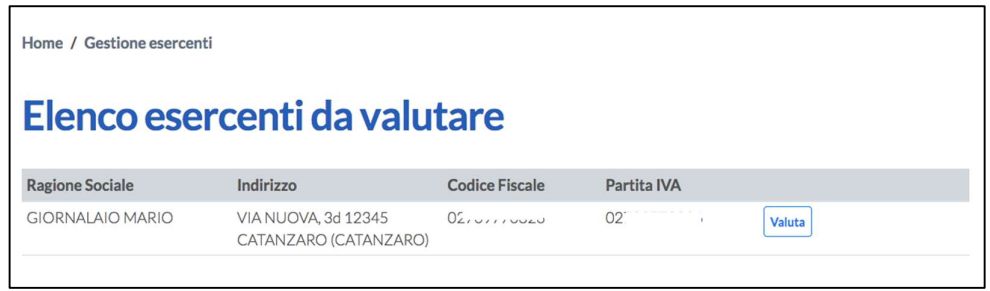

Cliccando sul tasto "valuta" in corrispondenza di un esercente da valutare viene mostrata la pagina Dettaglio esercente contenente tutti i dati inseriti a sistema dall'esercente.

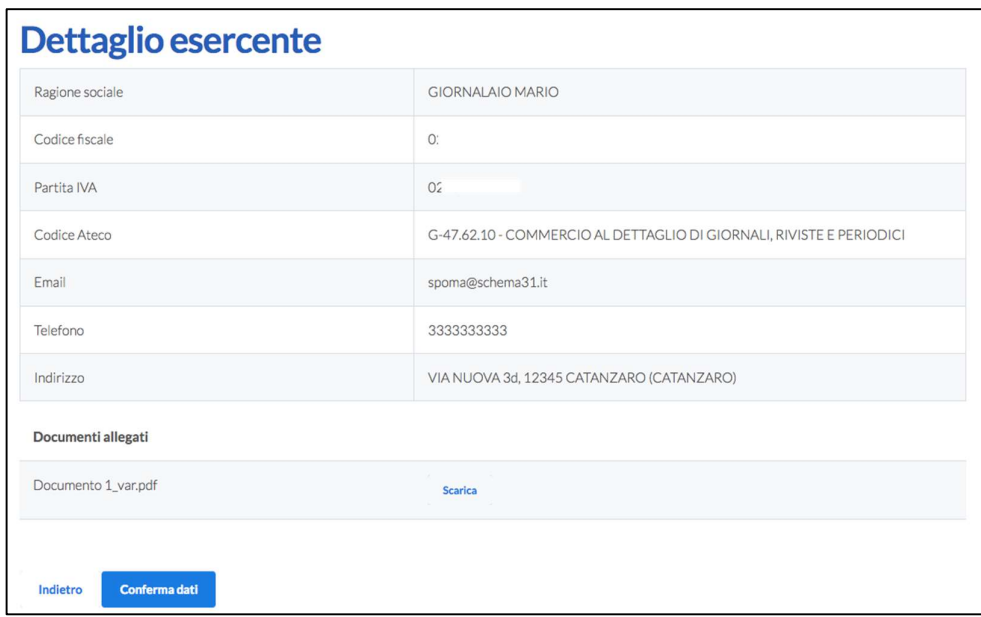

Cliccando sul tasto "conferma dati" il sistema mostra un messaggio di conferma. Viene inviata automaticamente una email all'indirizzo dell'esercente, contenente le credenziali per la lettura dei buoni spesa da parte dell'esercente.

#### 1.5 Gestione rendicontazione buoni spesa

La sezione Gestione rendicontazione buoni spesa consente di inserire le richieste di rendicontazione relative ai buoni spesa, che saranno valutate da Regione.

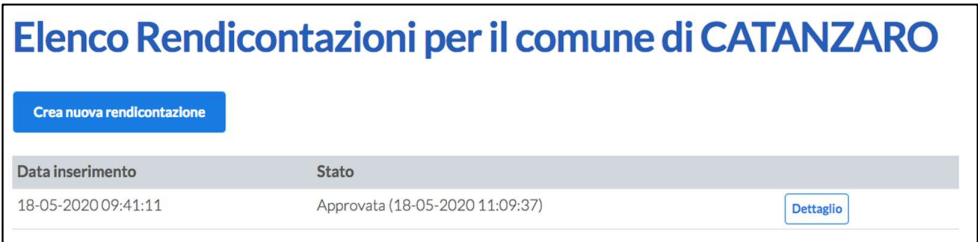

Cliccando sul pulsante "Crea nuova rendicontazione" viene creata la domanda di rendicontazione nello stato "creata". È possibile creare una domanda di rendicontazione se non ve ne sono altre create o in attesa di essere valutate da Regione.

La Regione può valutare la rendicontazione chiedendo eventuali richieste di integrazioni. In questo caso la rendicontazione si trova nello stata Richiesta di integrazione al Comune e l'utente Comune può fare le dovute modifiche od integrazioni, come richiesto dalla Regione. Quindi inviare nuovamente la rendicontazione alla valutazione.

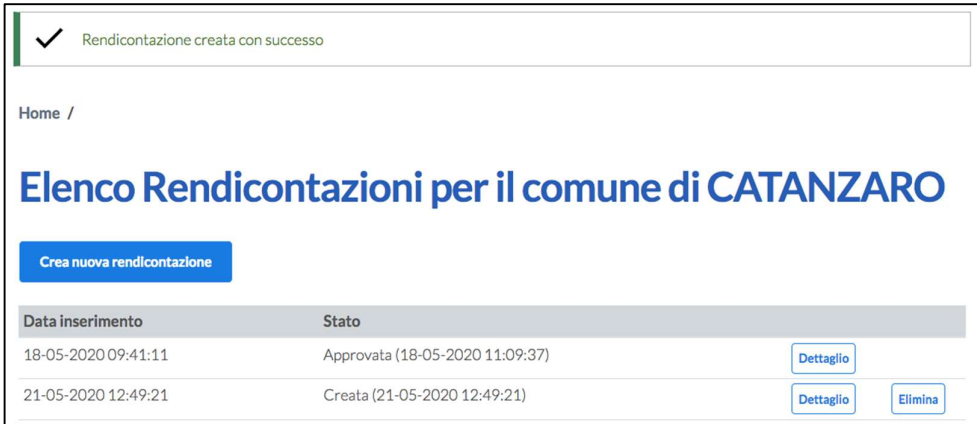

Cliccando sul tasto "dettaglio" in corrispondenza della rendicontazione appena creata, viene mostrata la pagina dove è richiesto di inserire uno o più mandati di pagamento.

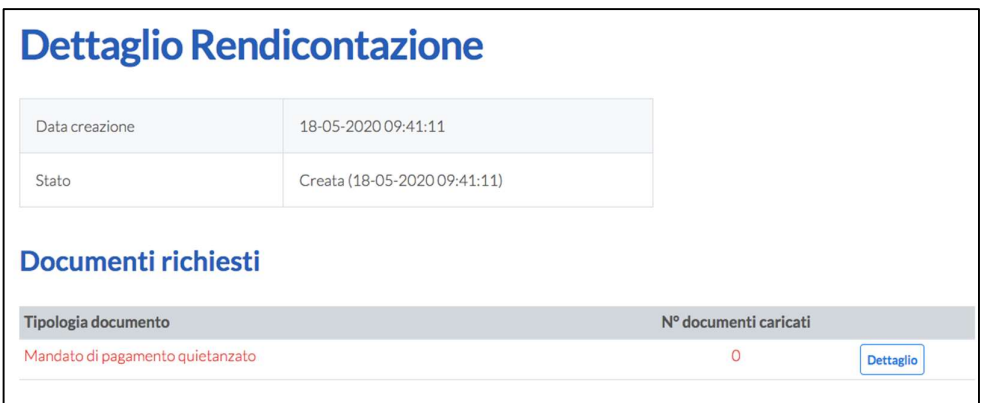

Cliccando sul tasto "dettaglio" in corrispondenza del mandato di pagamento, viene mostrata la pagina dove bisogna inserire i seguenti dati:

- Numero documento
- Data documento
- Importo
- Sezione per caricare il documento

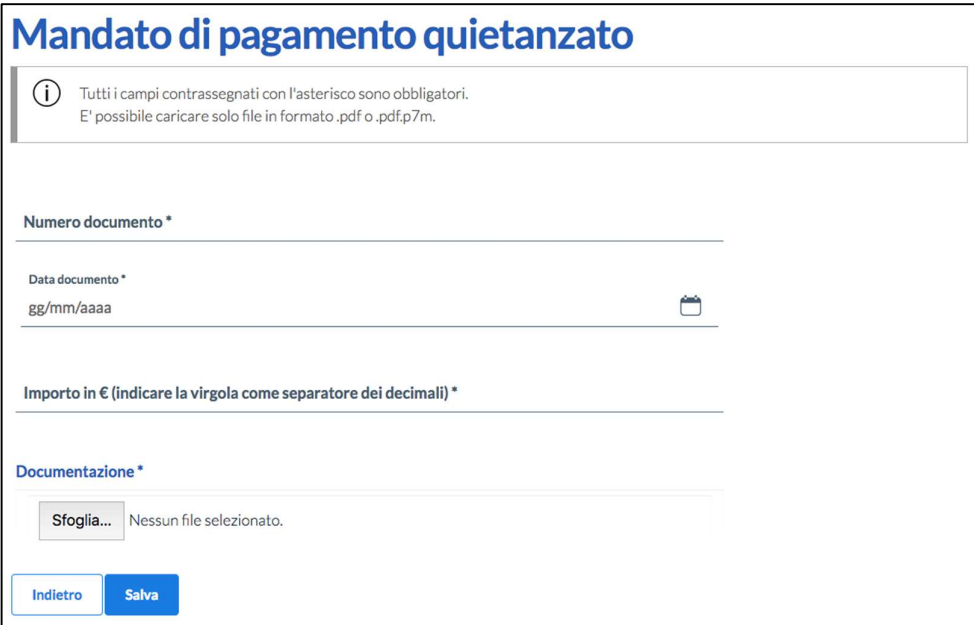

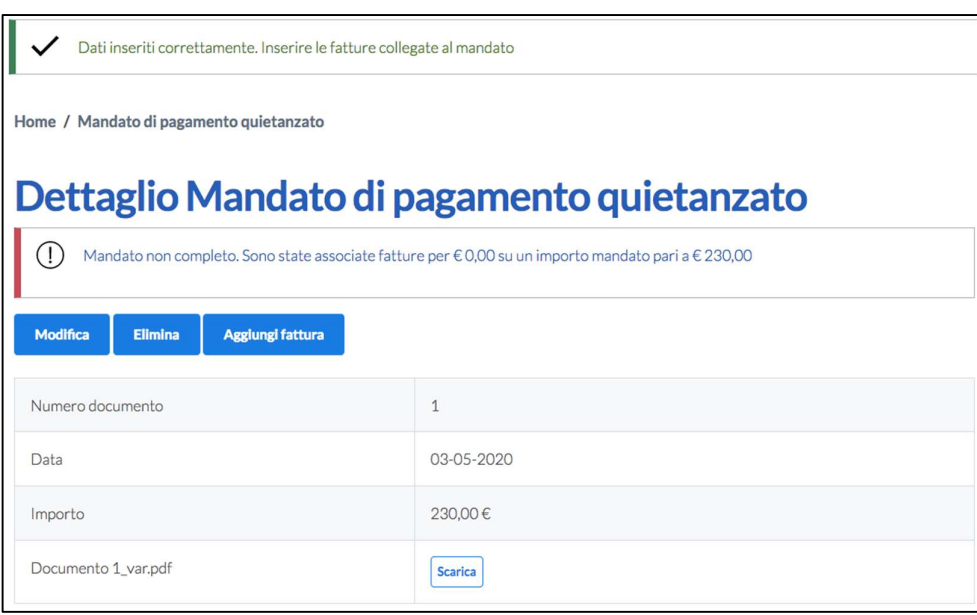

Una volta inseriti i dati e cliccato sul tasto Salva, è possibile modificare o eliminare il mandato di pagamento appena inserito. Per ciascun mandato devono essere caricate una o più fatture, cliccando sul tasto "aggiungi fattura".

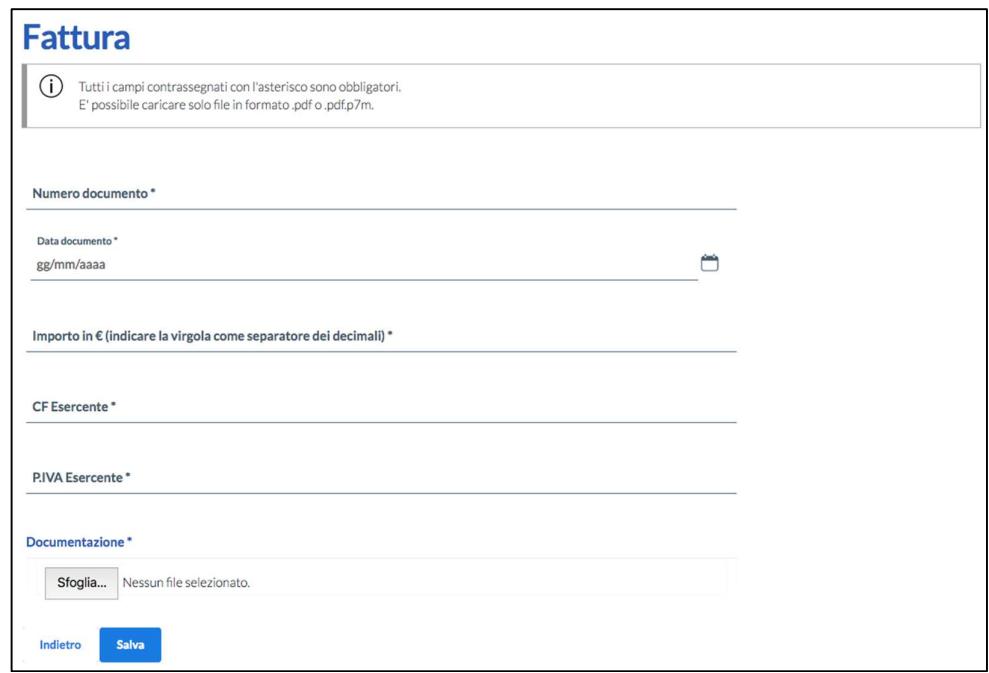

Cliccando sul tasto "aggiungi fattura" il sistema consente di caricare la documentazione a corredo del mandato di pagamento inserendo i relativi dati:

- Numero documento,
- Data documento,
- Importo
- Codice fiscale Esercente
- Partita Iva Esercente
- Documentazione

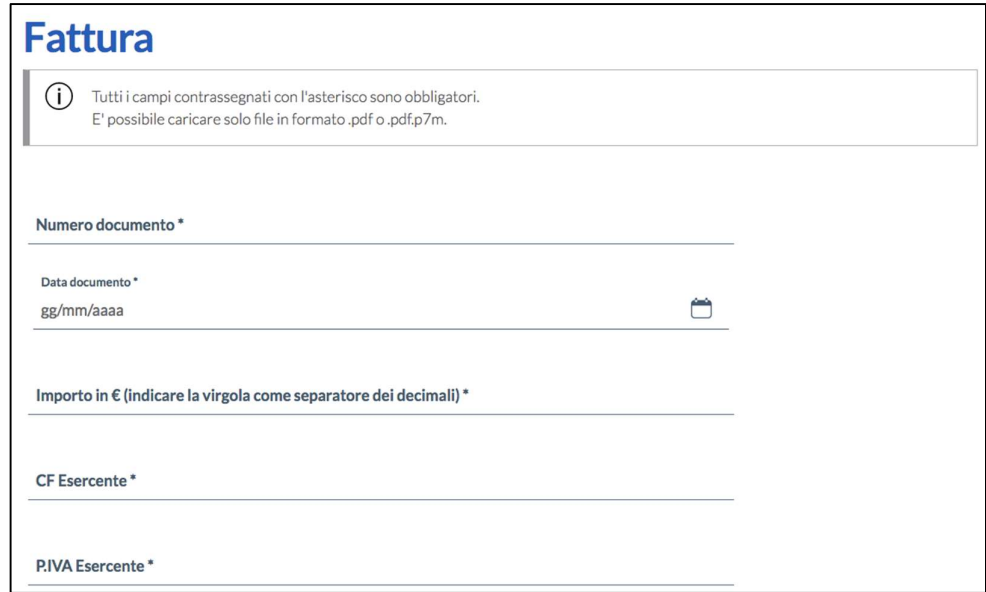

L'esercente per cui viene inserita la fattura deve essere censito a sistema e deve avere a sua volta registrato transazioni sul portale per poter associare la fattura ad una transazione.

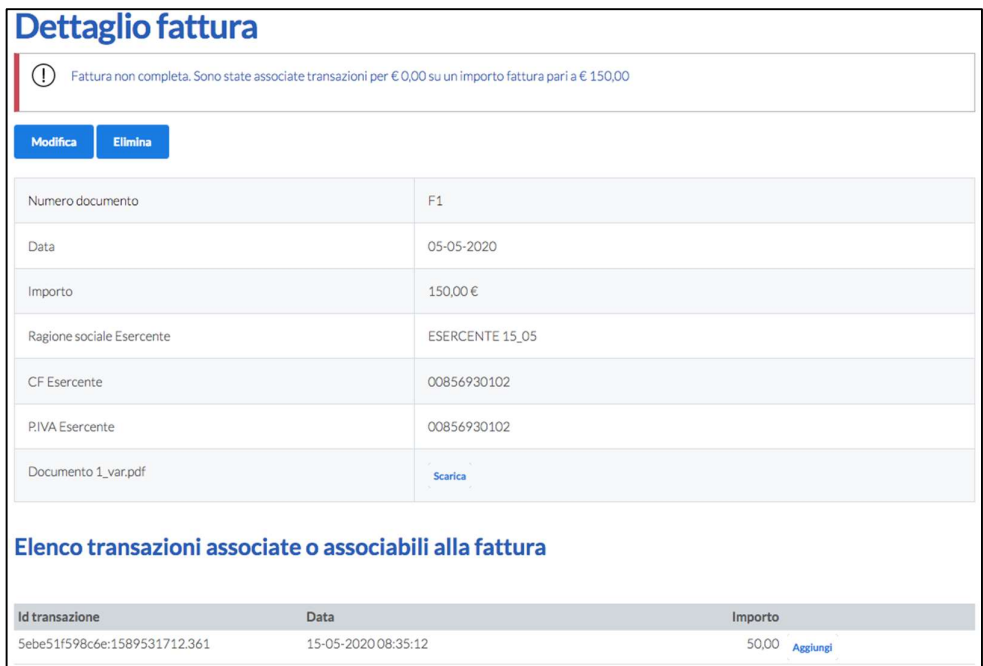

Una volta inseriti i dati e cliccato sul tasto Salva, è possibile eliminare o modificare il documento appena inserito. Quindi il sistema per procedere chiede di associare una transazione tra quelle caricate a sistema dall'esercente. In corrispondenza di ciascuna transazione è presente il tasto "aggiungi".

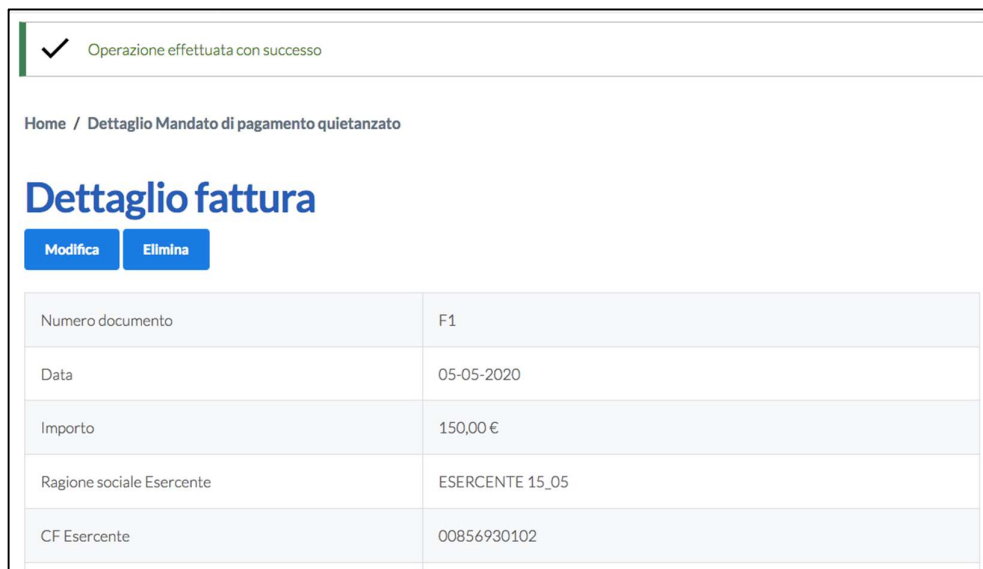

Inseriti tutti i mandati di pagamento e le relative fattura, il sistema mostra il tasto "invia a Regione" in fondo alla pagina.

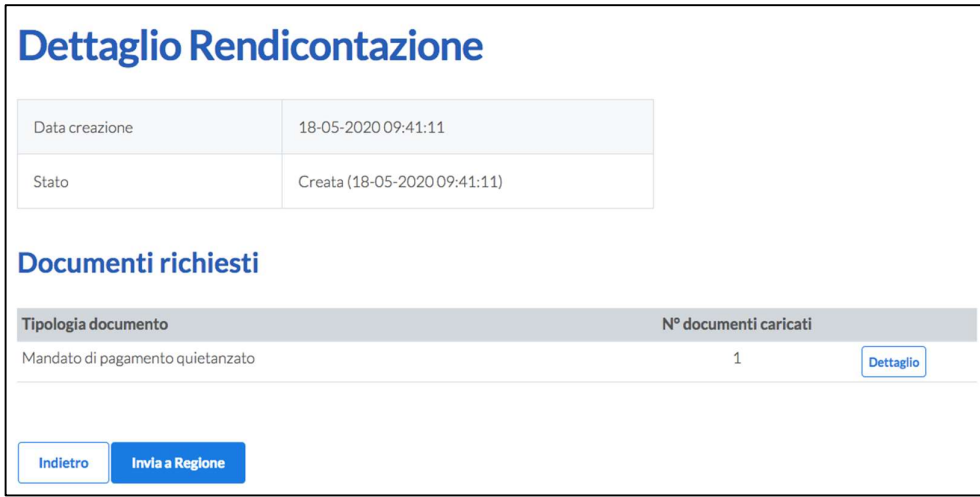

Cliccando sul tasto "invia a Regione" e confermando l'invio, la domanda di rendicontazione passa nello stato "Inoltrata a Regione" e non è più modificabile dal Comune, ma solo consultabile.

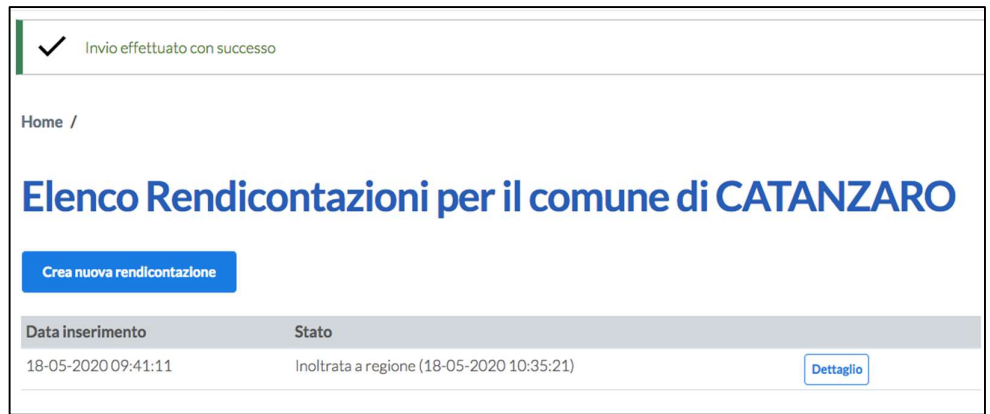

Entrando nel dettaglio della Rendicontazione è possibile stampare la domanda in formato pdf tramite il tasto "Stampa domanda".

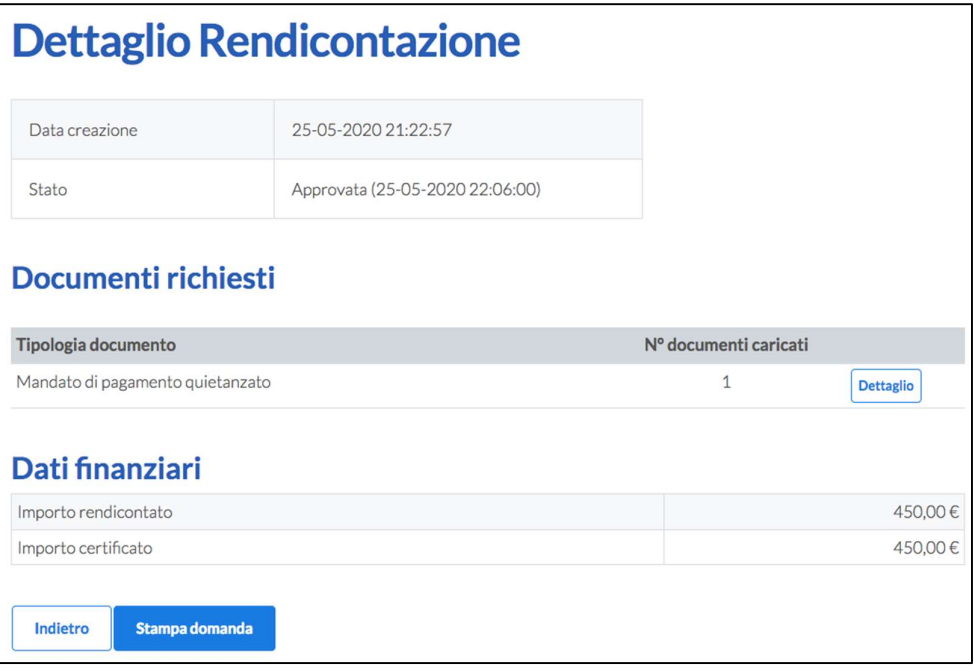